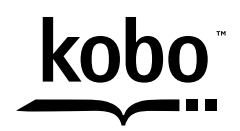

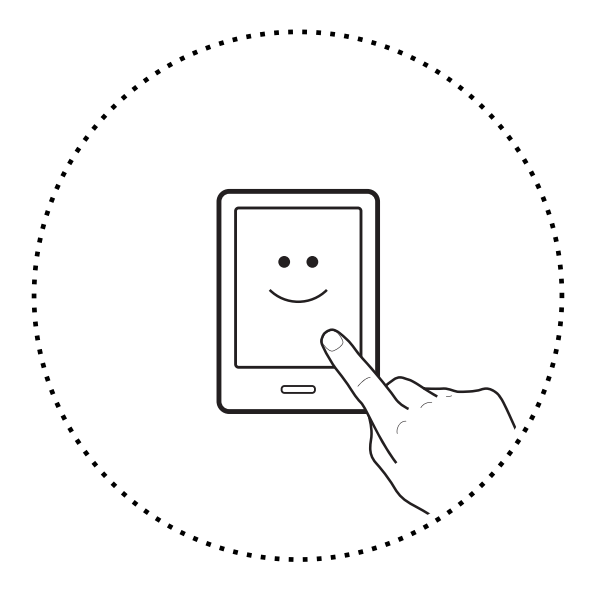

# Kobo Touch **Handleiding**

## Gebruikershandleiding Kobo Touch Inhoudsopgave

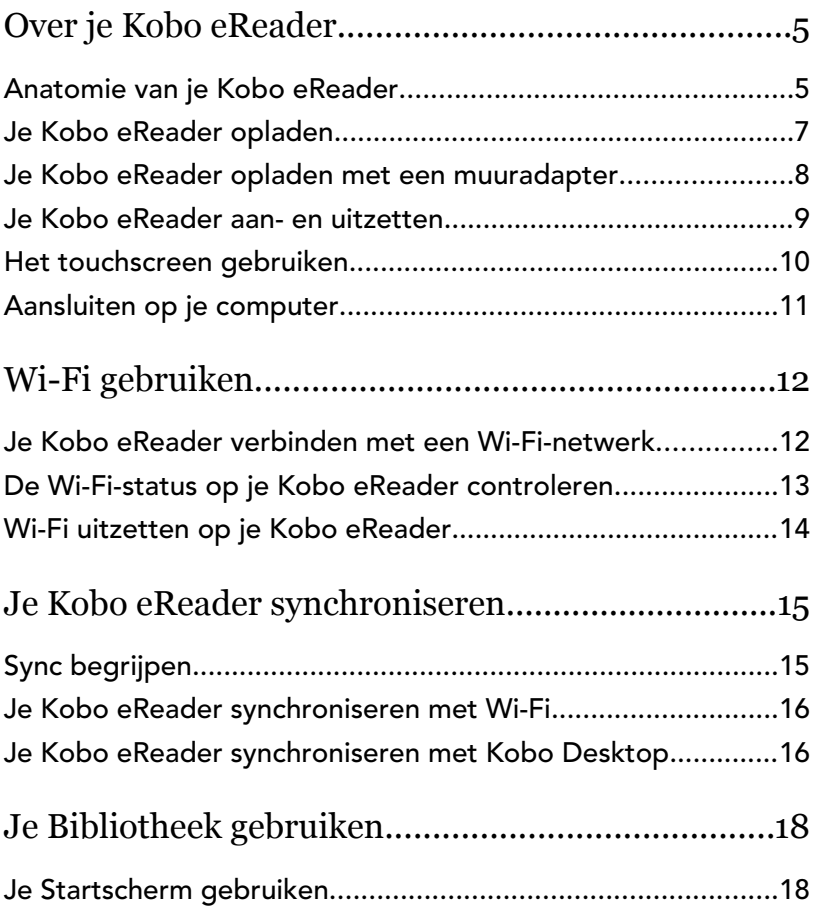

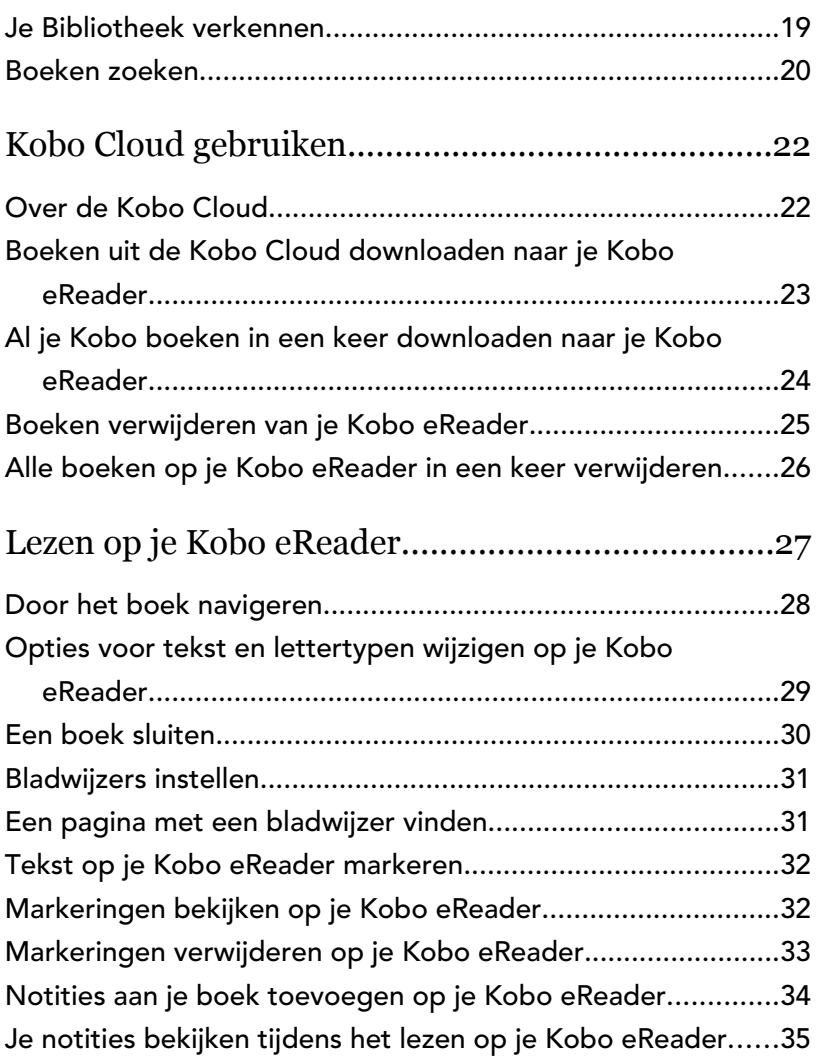

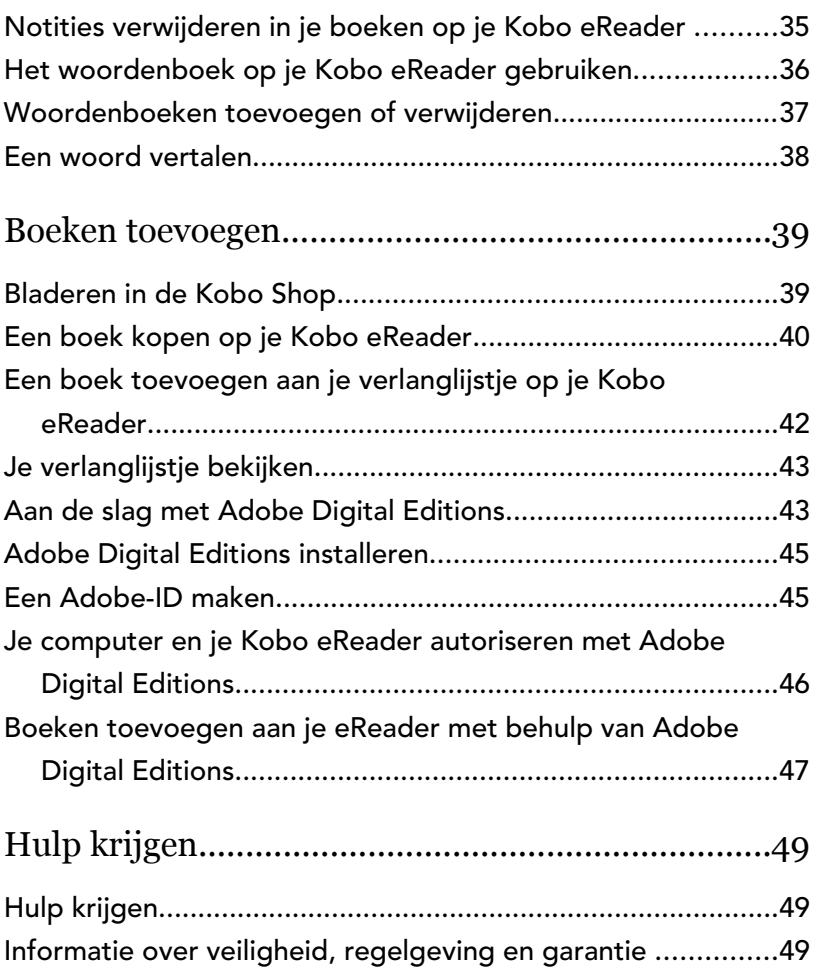

### Over je Kobo eReader

#### In dit onderdeel:

- Anatomie van je Kobo eReader
- Je Kobo eReader opladen
- Je Kobo eReader opladen met een muuradapter
- Je Kobo eReader aan- en uitzetten
- Het touchscreen gebruiken
- Aansluiten op je computer

Anatomie van je Kobo eReader

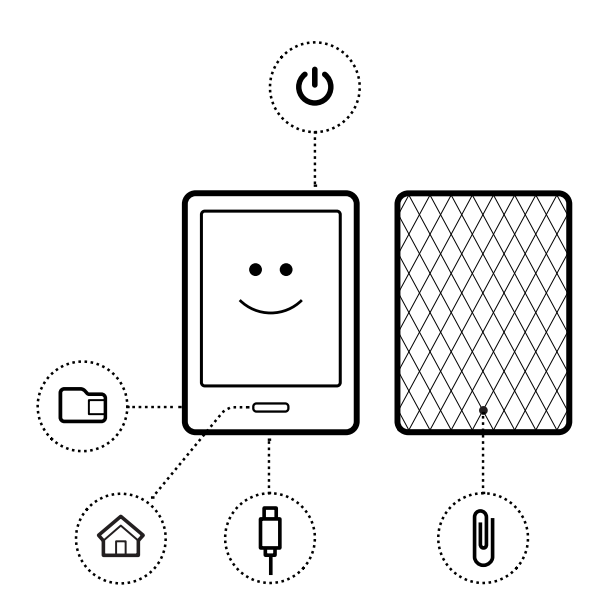

 $\bigcup$ 

Ē

Aan/uit-schuifregelaar – Je eReader aan- of uitzetten of in slaapstand zetten.

Micro-SD-gleuf - Plaats een micro-SD-kaart zodat je meer boeken op je eReader kunt bewaren.

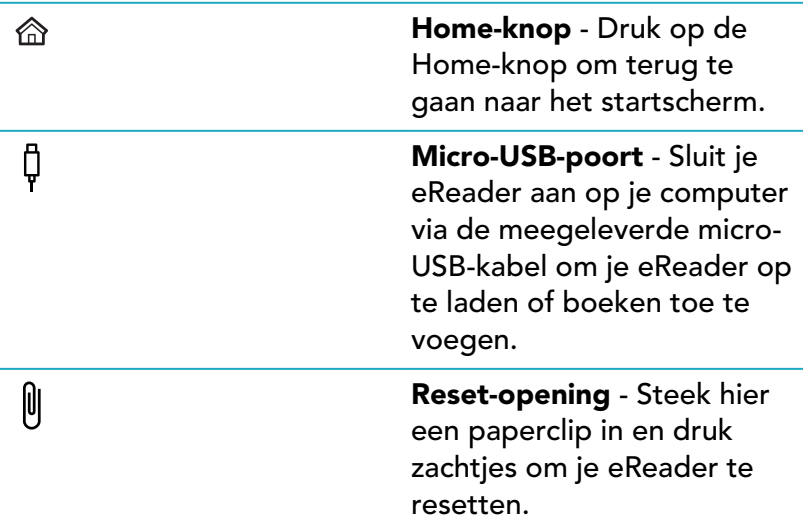

#### Je Kobo eReader opladen

Voordat je je Kobo eReader voor de eerste keer gebruikt, moet je deze vier uur lang opladen. Een volledig opgeladen Kobo eReader-batterij gaat tot een maand mee. Wij raden je aan je Kobo eReader op te laden met de meegeleverde micro-USB-kabel.

Als je micro-USB-kabel moet worden vervangen, kun je een nieuwe kopen op locaties waar micro-USB-kabels verkocht worden.

Volg deze stappen om je eReader op te laden.

- *1.* Schakel je computer in.
- *2.* Sluit je micro-USB-kabel aan op je eReader en je computer.

Je kunt blijven lezen terwijl je eReader wordt opgeladen.

Je kunt in de rechterbovenhoek van het scherm zien hoe ver de batterij is opgeladen.

#### Batterijpictogrammen

- Zonder stroom  $\Box$
- Opladen
- Gedeeltelijk opgeladen  $\Box$
- Volledig opgeladen **Form**

#### Je Kobo eReader opladen met een muuradapter

Je kunt je Kobo eReader opladen met een micro-USBadapter van 5V en 500mA.

Opmerking: als je naar een land met een ander elektrisch systeem reist, zorg dan dat je de juiste convertor hebt voordat je je Kobo eReader via een stopcontact gaat opladen.

#### Je Kobo eReader aan- en uitzetten

Door je Kobo eReader uit te schakelen of in de sluimerstand te zetten gaat de batterij langer mee.

Wanneer je je eReader in de slaapstand zet en hem vervolgens weer inschakelt, ga je meteen terug naar het laatst geopende scherm. Dit kan een pagina in het boek, de Kobo Shop of een afdeling in je bibliotheek zijn.

Als je je eReader uitschakelt, ga je terug naar de Startpagina wanneer je hem weer aanzet.

- Je eReader aanzetten: Schuif de aan/uit-knop naar rechts en houd een seconde vast. De eReader wordt ingeschakeld en het scherm Inschakelen wordt weergegeven.
- Je eReader in de slaapstand zetten: Schuif de aan/ uit-knop naar rechts en laat snel los.
- Je eReader wakker maken: Schuif de aan/uit-knop naar rechts en laat vervolgens los.
- Je eReader uitzetten: Schuif de aan/uit-knop naar rechts en houd vast totdat het scherm Uitgeschakeld wordt weergegeven.

Wanneer je eReader is ingeschakeld, kun je het scherm aanraken om boeken te openen, pagina's om te slaan, artikelen te selecteren en nog veel meer. Dit zijn een paar gebaren die nuttig voor je zijn.

- Tikken: Tik lichtjes op het scherm om een boek te openen, een bladzijde om te slaan, een menu te selecteren en nog veel meer. Dit is de beweging die je het meest gebruikt.
- Vegen: Gebruik dit gebaar om door de boeken in je bibliotheek te bladeren en pagina's om te slaan.
- Indrukken en vasthouden: Raak het scherm aan en houd je vinger op een plaats. Met dit gebaar kun je tekst selecteren tijdens het lezen. Raak een woord aan en houd het vast; als je loslaat, onderstreept je eReader je selectie en wordt er een cirkel aan elk uiteinde van het woord weergegeven. Versleep de cirkels om meer tekst te selecteren.

Opmerking: tekstselectie is niet bij alle boeken mogelijk. Je kunt bijvoorbeeld geen tekst in PDF's of stripboeken selecteren.

Kobo Desktop is gratis software waarmee je boeken kunt toevoegen en beheren op je eReader.

Met Kobo Desktop kun je:

- Snel een groot aantal boeken op je eReader toevoegen en verwijderen.
- Boeken lezen die je bij Kobo hebt gekocht.
- Boeken kopen op je computer.
- Je eReader synchroniseren.

Voor meer informatie over Kobo Desktop kun je:

- Kobo Desktop downloaden op kobosetup.com.
- De Kobo Desktop gebruikershandleiding downloaden via kobo.com/userguides.
- Onze hulpsite doorzoeken op kobo.com/help.

## Wi-Fi gebruiken

#### In dit onderdeel:

- Je Kobo eReader verbinden met een Wi-Fi-netwerk
- De Wi-Fi-status op je Kobo eReader controleren
- Wi-Fi uitzetten op je Kobo eReader

Je Kobo eReader verbinden met een Wi-Finetwerk

Gebruik Wi-Fi om je eReader te verbinden met internet, te zoeken in de Kobo Shop en je Kobo eReader te synchroniseren. Je hebt alleen toegang nodig tot een draadloos netwerk.

- *1.* Ga naar je Startscherm.
- 2. Tik op de tegel Sync<sup>(</sup>... Je eReader zal proberen te verbinden met Wi-Fi. Dit kan even duren.
- *3.* Je wordt gevraagd om een draadloos netwerk te kiezen. Tik op de naam van het netwerk waarmee je wilt verbinden. Als er een Vergrendelingspictogram

 naast een netwerk staat, heb je een wachtwoord nodig om dat netwerk te gebruiken.

*4.* Als er een netwerkwachtwoord wordt gevraagd, gebruik je het toetsenbord om het wachtwoord in te voeren en tik je op Verbinden. Je kunt tikken op Wachtwoord weergeven om te zien wat je typt.

#### De Wi-Fi-status op je Kobo eReader controleren

Om te zien of je verbonden bent met het internet, controleer je het pictogram Wi-Fi-status aan de bovenkant van je scherm.

#### Wi-Fi-pictogrammen

- $\bigcirc$  Wi-Fi is uitgeschakeld.
- $\widehat{\mathbb{R}}$  Je hebt een matige wifiverbinding.
- $\hat{\mathbb{R}}$  Je hebt een uitstekende wifiverbinding.

Het kan zijn dat je je eReader moet synchroniseren om het Wi-Fi-status-pictogram te zien.

- *1.* Ga naar je Startscherm.
- 2. Tik op de tegel Synchroniseren  $\overline{\mathcal{L}}$ . De Wi-Fi-status zal bovenaan het scherm verschijnen.

#### Wi-Fi uitzetten op je Kobo eReader

Je kunt Wi-Fi uitschakelen zodat je Kobo eReader geen verbinding maakt met het internet. Dit zal de levensduur van je batterij verlengen en je kunt dan je eReader gebruiken in een vliegtuig. Je Wi-Fi-verbinding wordt automatisch uitgeschakeld als hij langer dan vijf minuten inactief is.

- *1.* Ga naar je Startscherm.
- 2. Tik op het pictogram Menu **-** bovenaan het scherm. Het menu Snelle instellingen wordt weergegeven.
- *3.* Tik op Wi-Fi.
- *4.* Tik op het schuifregelaarpictogram  $\bigcirc$  naast Wi-Fi : *Ingeschakeld*. Wanneer je een dialoogvenster ziet waarin staat Wi-Fi *: Uitgeschakeld*, dan heeft jouw eReader geen toegang meer tot het internet.

## Je Kobo eReader synchroniseren

#### In dit onderdeel:

- Sync begrijpen
- Je Kobo eReader synchroniseren met Wi-Fi
- Je Kobo eReader synchroniseren met Kobo Desktop

### Sync begrijpen

Het is belangrijk om regelmatig te synchroniseren om recente updates voor software of de app te krijgen, pas gekochte boeken te downloaden naar je bibliotheek en je boeken bij te werken met bladwijzers of aantekeningen die je tijdens het lezen op een ander apparaat hebt gemaakt. Als je een boek koopt op kobo.com, moet je synchroniseren voordat je het boek in je Kobo-bibliotheek zult kunnen zien.

Er zijn twee manieren waarop je kunt synchroniseren: met behulp van Wi-Fi of door je Kobo eReader aan te sluiten op Kobo Desktop op je computer.

Nadat je hebt gesynchroniseerd, zie je de omslagen en previews van al je boeken in je bibliotheek. Bij sommige boeken zie je het woord Downloaden naast de titel van het boek of een Download-pictogram  $\left\langle \cdot \right\rangle$  op de omslag van het boek. Tik op de omslag om het boek op je e-Reader te krijgen.

#### Je Kobo eReader synchroniseren met Wi-Fi

Zorg dat je Wi-Fi is ingeschakeld en je bent verbonden met een netwerk voordat je je eReader gaat synchroniseren.

- *1.* Ga naar je Startscherm.
- 2. Tik op de tegel Synchroniseren  $\overline{\mathcal{L}}$ .
- Als je binnen het bereik van een bekend netwerk bent, maakt je eReader automatisch verbinding met dat netwerk en zal de synchronisatie beginnen.
- Als je niet binnen het bereik van een bekend netwerk bent, zal je eReader beginnen met het proces van het toevoegen van een netwerk.

#### Je Kobo eReader synchroniseren met Kobo Desktop

Je kunt je eReader ook synchroniseren door deze aan te sluiten op je computer met Kobo Desktop. Kobo Desktop is een gratis app waarmee je kunt winkelen in de Kobo Shop en boeken kunt beheren op je eReader. Je computer moet

een verbinding hebben met het internet voordat je gaat synchroniseren.

Ga naar kobosetup.com om Kobo Desktop te downloaden.

- *1.* Verbind je eReader met je computer met behulp van een micro usb-kabel en tik op Verbinden.
- *2.* Open Kobo Desktop op je computer.
- *3.* Als je nog niet bent aangemeld bij je Kobo-account, klik dan op het pictogram Profiel  ${\mathbb Q}$  aan de bovenkant van je scherm en meld je aan.
- *4.* Klik op het pictogram Synchroniseren  $\mathcal{Q}$ . Je eReader zal je Bibliotheek synchroniseren en bijwerken.
- 5. Klik op de knop Uitwerpen  $\triangleq$  aan de bovenkant van het scherm om je eReader los te koppelen van je computer.

## Je Bibliotheek gebruiken

#### In dit onderdeel:

- Je Startscherm gebruiken
- Je Bibliotheek verkennen
- Boeken zoeken

#### Je Startscherm gebruiken

Je Startscherm is het eerste wat je ziet wanneer je je eReader aanzet na de configuratie. Vanaf je Startscherm kun je je onlangs geopende boeken zien, heb je toegang tot de Kobo Shop en nog veel meer.

Ga naar je startscherm door op het op de Home-knop op je eReader te drukken.

Je Startscherm is georganiseerd met tegels zodat alles eenvoudig te vinden is. Je kunt op een tegel tikken om deze te gebruiken.

Tegels op het Startscherm zijn:

- Het boek dat je momenteel aan het lezen bent.
- Boeken die je onlangs hebt geopend of gekocht.
- Aanbevolen boeken waarvan wij denken dat je ze zult waarderen.
- De Synchroniseren tegel  $\tilde{\bigcup}$  om nieuw gekochte boeken aan je bibliotheek toe te voegen en jouw eReader te updaten.

Boven de tegels zie je de Zoekbalk. Met de Zoekbalk kun je boeken in je Bibliotheek zoeken of een bepaald boek in de Kobo Shop vinden.

Aan de onderkant van je Startscherm heb je toegang tot je bibliotheek, de Kobo Shop en Extra's; zoals een woordenboek en je persoonlijke leesstatistieken.

#### Je Bibliotheek verkennen

Met je bibliotheek kun je boeken op je eReader lezen en beheren.

Voor toegang tot je gekochte boeken, gratis previews, en collecties in je bibliotheek:

- *1.* Ga naar je Startscherm.
- *2.* Tik op Bibliotheek.
- *3.* Selecteer een van je bibliotheek gebieden:
	- Boeken: alle Kobo-boeken, PDF's en andere documenten in je bibliotheek.
- Previews: fragmenten van boeken die je aan je eReader hebt toegevoegd als previews.
- Mijn verzamelingen: boeken die je hebt gegroepeerd op boekenplanken. Je kunt bijvoorbeeld een verzameling kookboeken maken en alleen culinaire boeken in je verzameling opnemen.
- Artikelen van Pocket: online artikelen of webpagina's die je hebt toegevoegd met behulp van de gratis Pocket-app op je computer, tablet of ander apparaat.

#### Boeken zoeken

Gebruik de zoekbalk aan de bovenkant van je Startscherm om een boek dat al in je bibliotheek staat of een nieuw boek in de Kobo Shop te zoeken.

Zoeken op titel, naam van de auteur of een trefwoord.

- *1.* Ga naar je Startscherm.
- *2.* Tik op de zoekbalk bovenaan het scherm.
- *3.* Kies waar je wilt zoeken:
	- Kies **Shop** om te zoeken in de Kobo Shop (je moet verbonden zijn met Wi-Fi).
- Kies **Bibliotheek** om te zoeken in de bibliotheek van je eReader.
- *4.* Met het toetsenbord voer je een boektitel, naam van de auteur of trefwoord in. De zoekresultaten worden weergegeven terwijl je typt.
- *5.* Tik op een suggestie om naar dat resultaat te gaan, of tik op Ga naar om de volledige lijst van resultaten te zien.

## Kobo Cloud gebruiken

#### In dit onderdeel:

- Over de Kobo Cloud
- Boeken uit de Kobo Cloud downloaden naar je Kobo eReader
- Al je Kobo boeken in een keer downloaden naar je Kobo eReader
- Boeken verwijderen van je Kobo eReader
- Alle boeken op je Kobo eReader in een keer verwijderen

#### Over de Kobo Cloud

Alle boeken die je bij Kobo koopt worden opgeslagen in de Kobo Cloud, een online opslagruimte met onbeperkte ruimte. Je kunt kiezen welke boeken je wilt downloaden vanuit de Kobo Cloud naar je apparaat. Wanneer je klaar bent met een boek kun je het van je apparaat verwijderen om de opslagruimte te vergroten. Je kunt altijd een boek opnieuw downloaden uit de Kobo Cloud wanneer je toegang hebt tot Wi-Fi.

### Boeken uit de Kobo Cloud downloaden naar je Kobo eReader

Als je boeken zijn opgeslagen in de Kobo Cloud, moet je ze naar je eReader downloaden voordat je ze kunt lezen. Zorg dat je eReader is verbonden met een Wi-Fi-netwerk om boeken vanuit de Kobo Cloud te downloaden.

- *1.* Ga naar je Startscherm.
- *2.* Tik op Bibliotheek.
- *3.* Tik op Boeken.

Alle boeken die nog niet zijn gedownload op je eReader, zijn voorzien van het woord *Downloaden* naast de boektitel of een Download-

pictogram  $\overset{\text{(1)}}{\bigcirc}$  op de omslag van het boek.

- *4.* Tik op de omslag van het boek om het te downloaden. Het boek begint met downloaden.
- *5.* Tik op de omslag of titel van het boek om het te openen.

Als je een aantal boeken selecteert worden je boeken in een wachtrij geplaatst en een voor een gedownload naar je eReader. In Lijstweergave verschijnt het woord *Wachten* naast de boeken die in de downloadwachtrij staan. In Omslagweergave zie je voortgangsbalken op de omslagen

van boeken die momenteel gedownload worden. Nadat een boek is gedownload naar je apparaat hoef je geen Wi-Fiverbinding te hebben om het te lezen.

Al je Kobo boeken in een keer downloaden naar je Kobo eReader

Volg deze stappen om je gehele Kobo-bibliotheek naar je eReader te downloaden.

- *1.* Ga naar je Startscherm.
- *2.* Tik op Bibliotheek.
- *3.* Tik op Boeken.
- 4. Tik op het menupictogram  $\equiv$  op de grijze balk onder Boeken.
- *5.* Tik op Alles downloaden.

Je boeken zullen in een wachtrij worden geplaatst en een voor een gedownload naar je eReader. In Lijstweergave verschijnt het woord *Wachten* naast de boeken die in de downloadwachtrij staan. In Omslagweergave zie je voortgangsbalken op de omslagen van boeken die momenteel gedownload worden.

Wanneer je een boek van je eReader hebt verwijderd, kun je het altijd opnieuw downloaden uit de Kobo Cloud wanneer je een Wi-Fi-verbinding hebt.

- *1.* Ga naar je Startscherm.
- *2.* Tik op Bibliotheek.
- *3.* Tik op Boeken.
- *4.* Tik en houd het voorblad of de titel van het boek ingedrukt. Er verschijnt een menu.
- *5.* Tik op Verwijderen. Er verschijnt een dialoogvenster.
- *6.* Kies waar je het boek uit wilt verwijderen:
	- eReader: Download het artikel later opnieuw uit de Kobo Cloud. Deze optie wordt automatisch geselecteerd.
	- Kobo-account: Verwijder het boek van je Koboaccount en van al je apparaten.
- *7.* Tik op Verwijderen.

#### Alle boeken op je Kobo eReader in een keer verwijderen

Je kunt al je gedownloade boeken van je eReader verwijderen om opslagruimte vrij te maken. Wanneer je boeken van je eReader verwijdert, worden je boeken in de Kobo Cloud opgeslagen en kun je ze later opnieuw downloaden.

- *1.* Ga naar je Startscherm.
- *2.* Tik op Bibliotheek.
- *3.* Tik op Boeken.
- 4. Tik op het menupictogram  $\equiv$  op de grijze balk onder Boeken.
- *5.* Tik op Bibliotheekinstellingen.
- *6.* Tik naast *Gedownloade Kobo boeken* op Alles verwijderen.
- *7.* Tik op Verwijderen. Al je Kobo boeken worden verwijderd van je eReader.

### Lezen op je Kobo eReader

#### In dit onderdeel:

- Door het boek navigeren
- Opties voor tekst en lettertypen wijzigen op je Kobo eReader
- Een boek sluiten
- Bladwijzers instellen
- Een pagina met een bladwijzer vinden
- Tekst op je Kobo eReader markeren
- Markeringen bekijken op je Kobo eReader
- Markeringen verwijderen op je Kobo eReader
- Notities aan je boek toevoegen op je Kobo eReader
- Je notities bekijken tijdens het lezen op je Kobo eReader
- Notities verwijderen in je boeken op je Kobo eReader
- Het woordenboek op je Kobo eReader gebruiken
- Woordenboeken toevoegen of verwijderen
- Een woord vertalen

#### Door het boek navigeren

Je kunt met een paar tikken snel naar een hoofdstuk of pagina in je boek gaan.

Tik op het voorblad of de titel van je boek op je Startscherm of bibliotheek om het te openen.

Tik of veeg op de zijkanten van de pagina in je boek om pagina's om te slaan.

Als je meer dan een of twee pagina's vooruit wilt bladeren:

- *1.* Tik op het midden van de pagina om het Leesmenu te openen.
- 2. Tik op het Navigatiepictogram  $\leftrightarrow$ .
	- Om door bladzijden van het boek te bladeren, raak je de cirkel in de navigatiebalk aan en schuif je deze naar rechts om vooruit te bladeren of naar links om terug te bladeren.
	- Om naar de volgende bladzijde te gaan, tik je op het pictogram Vooruit  $\rightarrow$ .
	- Om naar de vorige bladzijde te gaan, tik je op het pictogram Terug  $\leftarrow$ .
- Om naar het volgende hoofdstuk te gaan tik je op het pictogram Vooruitspringen  $\left.\right\rangle$ .
- Om naar het vorige hoofdstuk te gaan tik je op het pictogram Terugspringen  $\langle \langle$ .
- Om naar een bepaald hoofdstuk te gaan, tik je op Inhoudsopgave en tik je op het gewenste hoofdstuk.
- Tik op het pictogram Snap back  $\hookleftarrow$  om terug te keren naar je vorige positie in het boek.
- *3.* Tik op de pagina om de navigatiebalk te sluiten.

#### Opties voor tekst en lettertypen wijzigen op je Kobo eReader

Je eReader biedt verschillende tekstgroottes voor de meeste boeken. Je kunt de grootte, het lettertype, de regelafstand of de uitlijning van de tekst aanpassen om het lezen makkelijker te maken voor je ogen.

- *1.* Tik tijdens het lezen op het midden van je pagina om het Leesmenu te openen.
- 2. Tik op het pictogram Tekst Aa.
- *3.* Instellingen lettertype aanpassen:
- Tik op het vervolgkeuzemenu naast Lettertype om te kiezen uit een lijst met beschikbare lettertypen.
- Sleep de schuifregelaar naast Lettergrootte om de grootte van het lettertype te veranderen.
- Sleep de schuifregelaar naast Regelafstand om de regelafstand te vergroten of te verkleinen.
- Sleep de schuifregelaar naast Marges om de zijmarges groter of kleiner te maken.
- Tik op je voorkeursuitlijning.

#### Opmerkingen:

- Als je het uiterlijk van de tekst verandert, onthoudt je eReader je favoriete grootte en stijl en past deze toe op andere boeken die je leest.
- Als je een PDF leest kun je de grootte of de stijl van de tekst niet veranderen.

#### Een boek sluiten

Als je klaar bent met een boek, kun je het markeren als *Uitgelezen* zodat je de volgende keer dat je het opent zult beginnen bij het begin.

Het markeren van een boek als *Uitgelezen* zal geen bladwijzers, aantekeningen, of markeringen verwijderen.

- *1.* Zoek in je bibliotheek naar het boek dat je wilt sluiten.
- *2.* Houd de omslag van het boek ingedrukt. Er verschijnt een menu.
- *3.* Selecteer Markeren als uitgelezen.

#### Bladwijzers instellen

Je kunt interessante passages of pagina's markeren met bladwijzers om er later naar terug te keren.

• Tik op de rechterbovenhoek van een pagina tijdens het lezen. Er verschijnt een bladwijzer in de vorm van een ezelsoor.

#### Een pagina met een bladwijzer vinden

Als je een bladwijzer aan een pagina hebt toegevoegd, kun je die gemakkelijk terugvinden met behulp van het Leesmenu.

- *1.* Tijdens het lezen tik je op het midden van de pagina om het Leesmenu te openen.
- 2. Tik op het Menupictogram  $\equiv$  aan de onderkant van de pagina.
- *3.* Tik op Annotaties.
- *4.* Tik op de bladwijzer die je wilt zien.

#### Tekst op je Kobo eReader markeren

In de meeste boeken kun je tekst markeren, net zoals je een markeerstift in een gedrukt boek gebruikt.

Opmerking: je kunt geen tekst markeren in een PDF.

- *1.* Druk tijdens het lezen op een woord en houd dit een paar seconden vast, tot het onderstreept wordt.
- *2.* Haal je vinger van de pagina. Er verschijnt een  $\circledcirc$  cirkel aan het eind van het woord.
- *3.* Sleep de eerste cirkel naar het begin van de tekst die je wilt selecteren, en daarna de tweede cirkel naar het einde van de tekst.
- *4.* Tik op Markeren.

#### Markeringen bekijken op je Kobo eReader

Je kunt de lijst van markeringen bekijken die je tijdens het lezen in het boek hebt gemaakt.

- *1.* Tik op het midden van de pagina. Het Leesmenu zal verschijnen.
- 2. Tik op het Menupictogram  $\equiv$  aan de onderkant van de pagina.
- *3.* Tik op Annotaties. Er verschijnt een lijst van alle bladwijzers, markeringen en notities die je in het boek hebt gemaakt.
- *4.* Tik op een markering om de hele passage die je hebt gemarkeerd te zien.

#### Markeringen verwijderen op je Kobo eReader

Je kunt markeringen die je tijdens het lezen in je boek hebt gemaakt weer verwijderen.

- *1.* Tik op het midden van de pagina. Het Leesmenu zal verschijnen.
- 2. Tik op het Menupictogram  $\equiv$  aan de onderkant van de pagina.
- *3.* Tik op Annotaties.
- *4.* Tik op de markering die je wilt verwijderen en houd deze even vast. Er verschijnt een menu.

*5.* Tik op Markering verwijderen. De markering wordt uit je boek verwijderd.

#### Notities aan je boek toevoegen op je Kobo eReader

Je kunt notities toevoegen aan je boeken terwijl je aan het lezen bent.

- *1.* Druk tijdens het lezen op een woord en houd dit een paar seconden vast, tot het onderstreept wordt.
- *2.* Haal je vinger van de pagina. Er verschijnt een  $\bigcirc$  cirkel aan het eind van het woord.
- *3.* Sleep de eerste cirkel naar het begin van de tekst die je wilt selecteren, en daarna de tweede cirkel naar het einde van de tekst.
- *4.* Tik op Notitie toevoegen.
- *5.* Gebruik het toetsenbord om je notities in te voeren en tik op Opslaan.

#### Je notities bekijken tijdens het lezen op je Kobo eReader

Nadat je een notitie hebt gemaakt, kun je deze op ieder moment bekijken terwijl je leest.

- *1.* Tik op het midden van de pagina. Het Leesmenu zal verschijnen.
- 2. Tik op het Menupictogram aan de onderkant van de pagina.
- *3.* Tik op Annotaties. Er verschijnt een lijst van alle bladwijzers, markeringen en notities die je in het boek hebt gemaakt.
- *4.* Tik op de tekst naast *Notitie* aan de rechterkant om je gehele notitie te bekijken.

#### Notities verwijderen in je boeken op je Kobo eReader

Als je een notitie niet meer nodig hebt, kun je het verwijderen uit je boek terwijl je aan het lezen bent.

*1.* Tik op het midden van de pagina. Het Leesmenu zal verschijnen.

- 2. Tik op het Menupictogram  $\equiv$  aan de onderkant van de pagina.
- *3.* Tik op Annotaties. Er verschijnt een lijst van alle bladwijzers, markeringen en notities die je in het boek hebt gemaakt.
- *4.* Tik op de notitie die je wilt verwijderen en houd deze vast. Er verschijnt een menu.
- *5.* Tik op Annotatie verwijderen. Er verschijnt een dialoogvenster.
- *6.* Tik op Doorgaan om je notitie te verwijderen.

### Het woordenboek op je Kobo eReader gebruiken

Als je een onbekend woord ziet terwijl je leest, kun je het ingebouwde woordenboek van je eReader gebruiken om de definitie ervan te bekijken.

- *1.* Houd het woord dat je wilt opzoeken kort ingedrukt en vast tijdens het lezen. Het woord wordt onderstreept.
- *2.* Haal je vinger van het scherm. De definitie van het woord zal verschijnen.

De woordenlijst werkt niet in PDF's, boeken die je uit een openbare bibliotheek hebt geleend of gratis eBooks die je op het internet hebt gevonden.

#### Woordenboeken toevoegen of verwijderen

Je kunt de woordenboeken die zijn geïnstalleerd op je eReader verwijderen om opslagruimte te besparen, of woordenboeken toevoegen in andere talen.

- *1.* Ga naar je Startscherm.
- 2. Tik op het pictogram Menu **-** bovenaan het scherm. Het menu Snelle instellingen wordt weergegeven.
- *3.* Tik op Instellingen.
- *4.* Tik op Taal.
- *5.* Tik onder Woordenboek op Bewerken.
- *6.* Een woordenboek toevoegen of verwijderen:
	- Voor het toevoegen van een woordenboek, tik je

op het plus-pictogram  $+$  naast het woordenboek dat je wilt toevoegen.

- Om een woordenboek te verwijderen, tik je op het vinkie  $\vee$  naast het woordenboek dat je wilt verwijderen.
- *7.* Tik op Opslaan.

#### Een woord vertalen

Je Kobo eReader heeft een ingebouwd woordenboek dat je kunt gebruiken als je Kobo eBooks leest.

De woordenlijst werkt niet in PDF's, boeken die je uit een openbare bibliotheek hebt geleend of gratis eBooks die je op het internet hebt gevonden.

- *1.* Houd in je boek het woord dat je wilt vertalen ingedrukt.
- *2.* Haal je vinger van het scherm. Een definitie van het woord verschijnt in een dialoogvenster.
- 3. Tik op het pictogram met de vervolgkeuzelijst  $\sqrt{}$ rechtsonder in het dialoogvenster. Er verschijnt een lijst van talen in het vervolgkeuzemenu.
- *4.* Selecteer de taal waarin je de vertaling wilt zien.

### Boeken toevoegen

#### In dit onderdeel:

- Bladeren in de Kobo Shop
- Een boek kopen op je Kobo eReader
- Een boek toevoegen aan je verlanglijstje op je Kobo eReader
- Je verlanglijstje bekijken
- Aan de slag met Adobe Digital Editions
- Adobe Digital Editions installeren
- Een Adobe-ID maken
- Je computer en je Kobo eReader autoriseren met Adobe Digital Editions
- Boeken toevoegen aan je eReader met behulp van Adobe Digital Editions

#### Bladeren in de Kobo Shop

Je kunt op verschillende manieren boeken vinden en kopen op je eReader.

- *1.* Ga naar je Startscherm.
- *2.* Tik op Shop.
- *3.* Tik op een van de genoemde opties:
	- Startpagina Shop: Bekijk de nieuwste releases van Kobo. Je kunt ook de zoekbalk openen via de Startpagina Shop, om te zoeken naar een boek op titel, auteur of trefwoord.
	- Verwante boeken: Boeken vergelijkbaar met de boeken die je aan het lezen bent of opzoekt in de Kobo Store.
	- Persoonlijke leestips: Boeken waarvan Kobo denkt dat je ze zou kunnen waarderen, op basis van je eerdere aankopen en leesgeschiedenis.
	- **Categorieën**: Een lijst van onderwerpen die je kan helpen om boeken te vinden. Kies een onderwerp dat je interesseert.
	- Nieuwe leestipst: Boeken zijn thematisch georganiseerd om gemakkelijk te bladeren.
	- Verlanglijstje: Waar je boeken kunt opslaan waarin je bent geïnteresseerd, maar die je nu nog niet wilt kopen.

#### Een boek kopen op je Kobo eReader

Je kunt eBooks rechtstreeks op je eReader kopen. Je hebt alleen een Wi-Fi-verbinding en een geldige creditcard nodig. Zodra je het betalingsproces hebt voltooid verschijnt je boek op het Startscherm.

- *1.* Ga naar je Startscherm.
- *2.* Tik op Boekwinkel.
- *3.* Tik op Categorieën.
- *4.* Tik op de categorie waarin je bent geïnteresseerd.
- *5.* Tik op een subcategorie en begin met bladeren door eBooks.
- *6.* Zoek een eBook dat je wilt kopen.
- *7.* Tik op Kopen naast het boek dat je wilt kopen.
- *8.* Als je al eerder bij Kobo hebt gewinkeld en je factuurgegevens hebt opgeslagen, ga dan naar stap 11.
- *9.* Gebruik het toetsenbord om je factuuradres en de gegevens van je creditcard in te voeren.

Opmerking: we hebben je factuuradres nodig voor het berekenen van de belasting op je bestelling op basis van je locatie.

- *10.* Tik op Doorgaan.
- *11.* Controleer je bestelling.
- *12.* Tik wanneer je een cadeaukaart of kortingscode wilt gebruiken op Cadeaukaart toevoegen of op

Kortingscode toevoegen en voer alle benodigde informatie in.

Opmerking: Kortingscodes kunnen alleen worden toegepast op in aanmerking komende boeken of tijdschriften omdat niet alle uitgevers deelnemen aan aanbiedingen.

- *13.* Tik op Bevestigen.
- *14.* Tik op Verder winkelen om meer boeken te kopen, of ga terug naar het Startscherm. Opmerking: Als je het boek dat je hebt gekocht niet

op het Startscherm ziet, tik je op Sync $\bigcirc$ .

Een boek toevoegen aan je verlanglijstje op je Kobo eReader

Met het verlanglijstje kun je bijhouden welke boeken je graag later zou willen kopen.

- *1.* Terwijl je winkelt voor een boek, tik je op het pictogram van het vervolgkeuzemenu  $\vee$  naast het boek dat je zou willen toevoegen aan je verlanglijstje.
- *2.* Tik op Toevoegen aan verlanglijstje.

Nadat je boeken hebt toegevoegd aan je verlanglijstje, kun je het verlanglijstje van je eReader bekijken.

- *1.* Ga naar je Startscherm.
- *2.* Tik op Boekwinkel.
- *3.* Tik op Verlanglijstje.

Je ziet een lijst met boeken die je hebt toegevoegd aan je verlanglijstje. Tik op het boek en volg de aanwijzingen op het scherm om het te kopen.

#### Aan de slag met Adobe Digital Editions

Adobe Digital Editions (ADE) is gratis software waarmee je eBooks kunt toevoegen aan je Kobo eReader, uit een openbare bibliotheek, een andere winkel, of uit de Kobo Shop die beschermd is door Digital Rights Management (DRM).

DRM voorkomt het ongeautoriseerd kopiëren en verspreiden van eBooks om de rechten van auteurs en uitgevers te beschermen. Als je een boek hebt gedownload dat beschermd is door DRM, krijg je een vergunning in de vorm van een .acsm-bestand bij je boek. Je gebruikt daarna ADE om de DRM-beschermde content aan je eReader toe te voegen.

Aan de slag met ADE:

- Installeer Adobe Digital Editions.
- Ontvang een Adobe-ID.
- Autoriseer je computer en eReader met ADE.

Je dient ADE te gebruiken als:

- Je een eBook wilt lezen dat je geleend hebt uit de bibliotheek
- Je een beschermd PDF-bestand wilt lezen dat je gekocht hebt in de Kobo boekwinkel.

Als je een eBook uit je bibliotheek leent, dient je bibliotheek je te voorzien van instructies over hoe je het .acsm-bestand van het boek kunt downloaden.

Sommige boeken in de Kobo boekwinkel zijn in het PDFformaat waarvoor je ADE nodig hebt om de PDF-bestanden naar je eReader te downloaden.

als je een Kobo eReader of de Kobo lees-apps gebruikt, heb je ADE waarschijnlijk nooit nodig. De Kobo lees-apps en eReaders kunnen de meeste boeken automatisch downloaden en openen uit de Kobo Shop.

### Adobe Digital Editions installeren

Installeer Adobe Digital Editions (ADE) op je pc of Mac om Digital Rights Management (DRM)-beschermde inhoud naar je Kobo eReader over te zetten.

- *1.* Download ADE via www.adobe.com/support/ digitaleditions/downloads.html.
- *2.* Zoek het ADE-installatiebestand op je computer.
- *3.* Open het ADE-installatiebestand.
- *4.* Volg de instructies op het scherm.

#### Een Adobe-ID maken

Nadat je Adobe Digital Editions op je pc of Mac hebt geïnstalleerd, moet je een Adobe-ID aanmaken.

- *1.* Ga in je webbrowser naar adobe.com.
- *2.* Klik op Aanmelden.
- *3.* Klik op Een Adobe-ID krijgen.
- *4.* Vul de tekstvakken op het formulier in.
- *5.* Klik op Aanmelden.

#### Je computer en je Kobo eReader autoriseren met Adobe Digital Editions

Nadat je Adobe Digital Editions (ADE) hebt geïnstalleerd en een Adobe-ID hebt gemaakt, moet je je computer en je eReader autoriseren met ADE. Dit hoef je maar één keer te doen.

- *1.* Start ADE op je pc of Mac.
- *2.* Klik in het menu Help op Computer autoriseren. Er verschijnt een venster computerautorisatie.
- *3.* Voer je Adobe-ID en wachtwoord in.
- *4.* Klik op Autoriseren.
- *5.* Klik op OK wanneer Adobe klaar is met het autoriseren van je computer.
- *6.* Verbind je e-Reader met je computer
- *7.* Tik op Verbinden op je eReader.
- *8.* Klik in ADE met de rechtermuisknop op Kobo eReader onder Apparaten aan de linkerkant.
- *9.* Klik op Apparaat autoriseren...
- *10.* Kies de account waarmee je je eReader wilt autoriseren.

*11.* Klik op Apparaat autoriseren.

*12.* Klik op OK om het proces te voltooien.

#### Boeken toevoegen aan je eReader met behulp van Adobe Digital Editions

Als je een boek hebt gedownload dat beschermd is door Digital Rights Management (DRM), krijg je een vergunning bij je boek. De vergunning wordt ook wel '.acsm-bestand' genoemd. Als je een DRM-beschermd eBook download, dan dien je een bestand te downloaden waarvan de bestandsnaam eindigt op '.acsm'. Je bibliotheek kan je van instructies voorzien over hoe je het .acsm-bestand kunt downloaden. Om het boek zelf te krijgen, open je dat bestand in Adobe Digital Editions (ADE). ADE zal je licentie verifiëren, en vervolgens je eBook in EPUB- of PDF-formaat downloaden.

- *1.* Zet je eReader aan.
- *2.* Sluit je eReader aan op je computer met de micro-USB-kabel.
- *3.* Tik op Verbinden op je eReader.
- *4.* Op je computer:
	- *a.* Ga naar de map waarin je eBook (het .acsmbestand) is opgeslagen.
- *b.* Dubbelklik op het .acsm bestand. Het boek wordt geopend in ADE.
- *c.* Klik op Bibliotheek bovenaan het scherm.
- *d.* Klik op Alle Items onder het menu Boekenplanken.
- *e.* Kies je nieuwe boek en sleep het naar de Boekenplank van de Kobo eReader (vermeld aan de linkerkant onder apparaten).
- *5.* Verwijder je eReader van de computer en verwijder de micro-USB-kabel van je eReader. Het boek verschijnt in je bibliotheek.

## Hulp krijgen

#### In dit onderdeel:

- Hulp krijgen
- Informatie over veiligheid, regelgeving en garantie

### Hulp krijgen

Heb je vragen of heb je ergens hulp bij nodig? Ga naar www.kobo.com/help.

#### Informatie over veiligheid, regelgeving en garantie

Belangrijke informatie over veiligheid, regelgeving en de garantie voor je eReader is te vinden op de website van Kobo op www.kobo.com/userguides.

Opmerking: de conformiteitsverklaring kan variëren voor de verschillende modellen van de Kobo eReader. Kobo.com/ userguides bevat informatie over hoe je het modelnummer van je Kobo eReader kunt vinden.